## Create Immunization / Medical **Requirements**

Last Modified on  $01/14/2019$  1:4

Before immunizations can be tracked for any student you must set the default immunization requirements for your facility.

- 1. Point to**Tools** and select**Edit Settings** then click on**Immunizations / Reqs.** from the left hand menu.
- 2. Click the**Add Immunization / Requirement**button.
- 3. Select a**Category** (Immunization or Medical Requirement).
- 4. Enter a*Name, Description,* and*Due Dates*. (Example: For an immunization due at 6 months and 18 months, enter a 6 in the first field and a 18 in the second field.
- 5. Click **Save**.

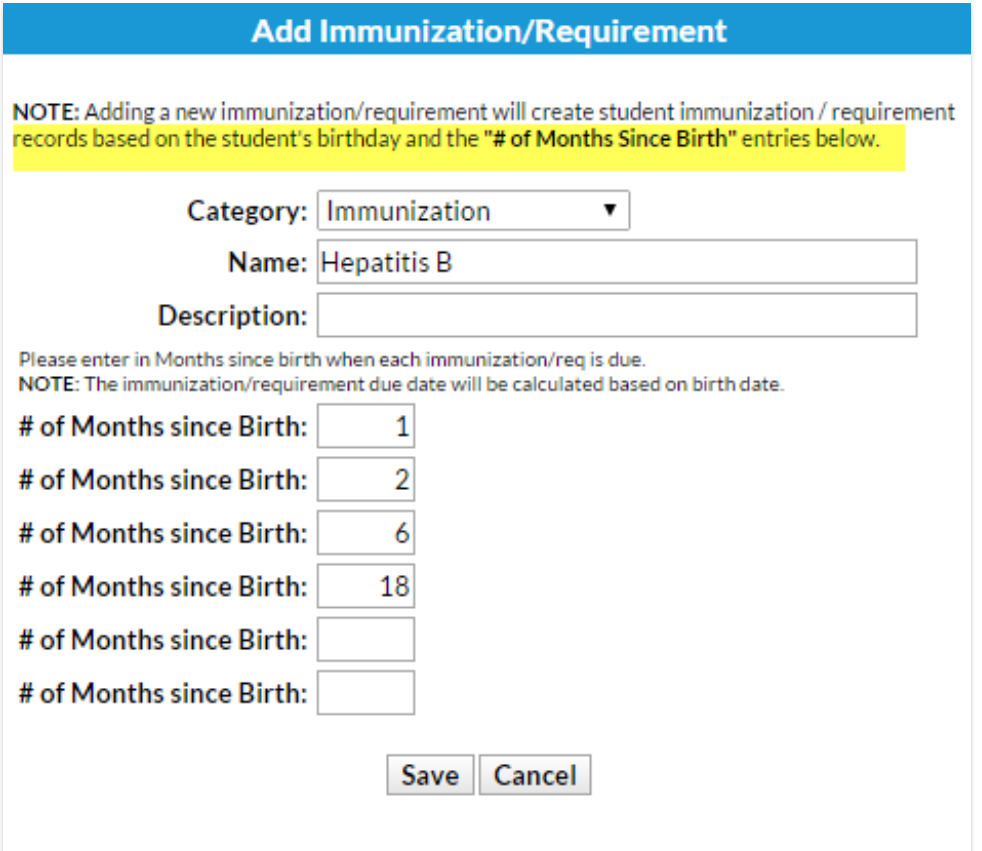

Saved immunization and requirement templates remain listed under**Tools > Edit Settings > Immunizations / Reqs**.

- Order the templates by adding a number in the Order column.**Save Changes** then**Refresh** the screen to see the updated order.
- Delete a requirement using the**trash can** icon.
- Edit a requirement by making the changes in the appropriate columns then **Save Changes**.